Log into OASIS using URL uchc.oasisscheduling.com.

Your username is the same as your UConn username and password are the same as your UConn information.

1. When you log in to OASIS, you will need to select the correct academic year

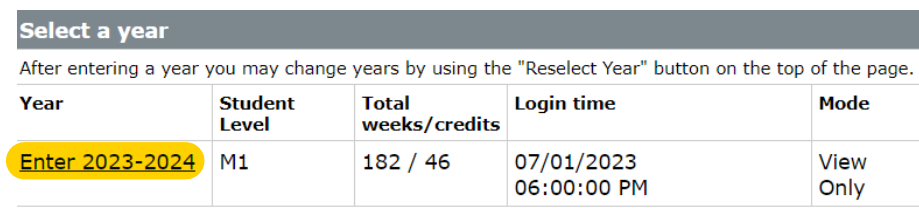

- 2. Click on the yellow link that says "There are notices" in the top left corner.
- 3. Click the Academic Policies and Procedures Attestation folder icon to open it.
- 4. Click on the link "Academic Policies and Procedures Manual Attestation" to download the PDF
- 5. You can either print the document and fill it out by hand and scan it back onto your computer OR fill it and sign it electronically.
	- 6. Please upload this signed attestation into your Academic History (directions below)
		- 7. Select the "View your Academic History" link

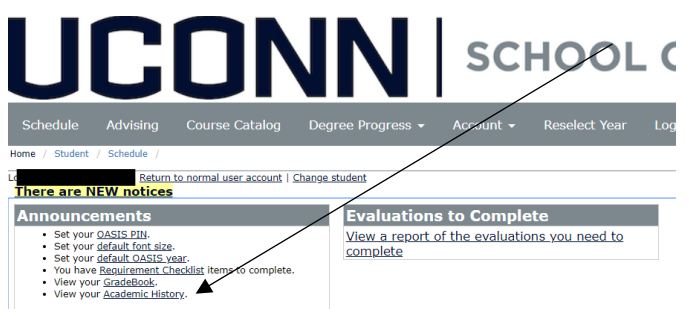

3. The screen will look like this. Make sure it says Edit Off. Add the Files from your computer and make sure you click Upload and Save (all the way at the bottom) before exiting.

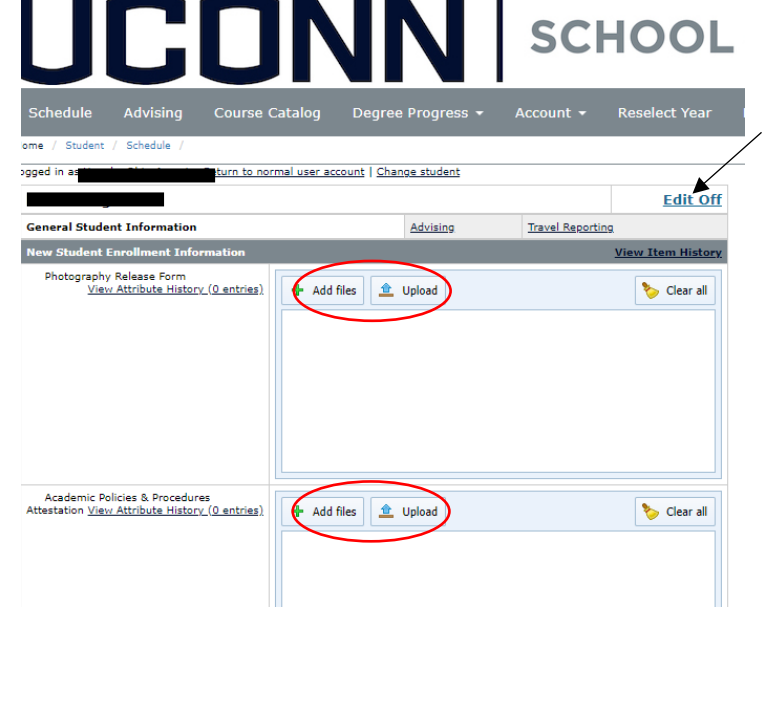